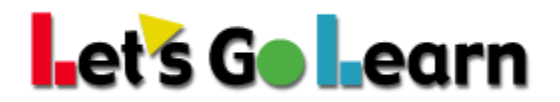

# **Using** *Pre-Algebra/Algebra* **for Blended Learning and Flexible Grouping at the Classroom Level**

**Overview:** *DOMA Pre-Algebra* and *Algebra* are organized into 14 and 11 constructs, respectively. Teachers can use these individual constructs and their breakouts for daily or weekly flexible grouping.

This document covers the following topics:

### #1: Use of *DOMA* to Display Class Mastery Report

Use: Daily. Breaks students into flexible groups based on the lesson of the day.

## #2: Student Report to Drive Flipped Classroom Review for Students

Use: Weekly. Serves as a way to provide student-driven scaffolding prior to weekly topic utilizing Khan Academy, which offers free instructional videos.

### 3) *LGL Math Edge* as Automatic Intervention

Use: Daily or weekly. Targets students' lowest skills to reduce the range of student skills in a class.

#### **Additional Tips for Teachers:**

- If students have taken multiple tests, look at their previous tests to confirm low scores. If scores suddenly drop, the student may not have tried his or her best in the latest test administration.
- Read the admin script to students so they know to move onwhen encountering math concepts unfamiliar to them.
- Walk the lab as students are testing. Be sure students don't linger. If they are fatigued, stop them.
- Have an alternative activity for students ahead of time so they don't disturb their peers who may still be testing.

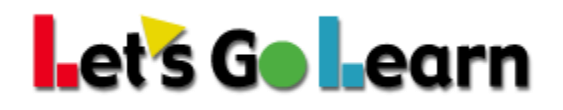

# **# 1: Use of** *DOMA* **to Display Class Mastery Report**

**Step 1:** Go to the *Pre-Algebra* or *Algebra* assessment page.

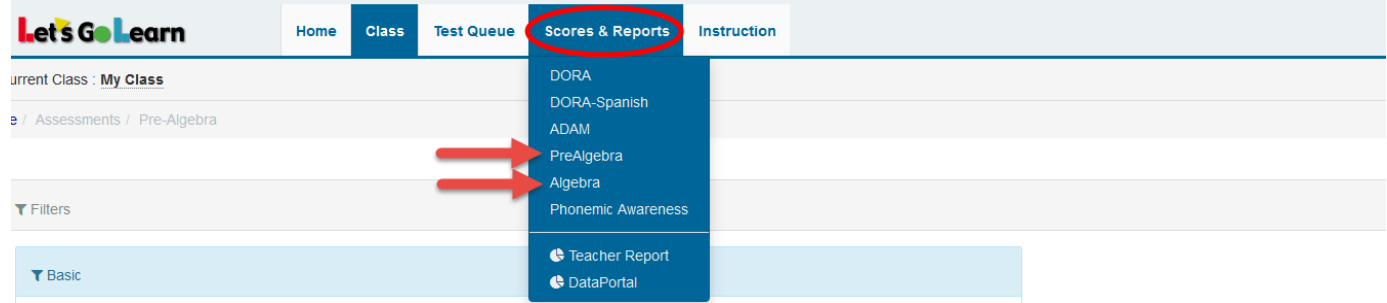

**Step 2:** Click on the <Display Class Mastery> button.

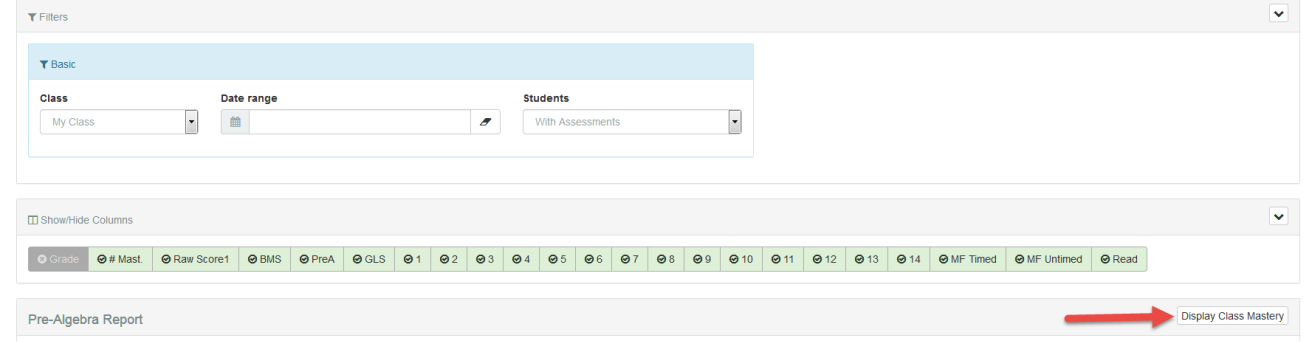

**Step 3:** Select the specific construct you will be focusing on in your daily lesson. In this case, let's say it is fractions.

**Class Mastery Options** 

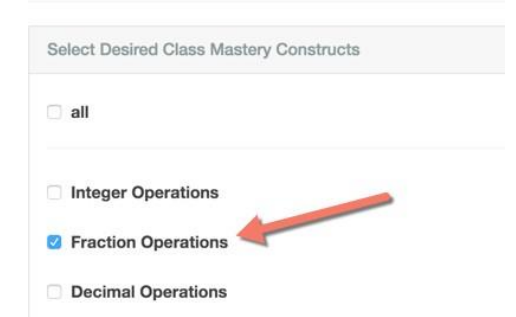

Next, click on the <Create Report> button.

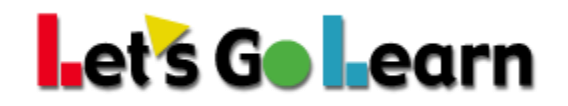

**Step 4:** You now can view the overall mastery of your class for the entire construct or by any individual test item.

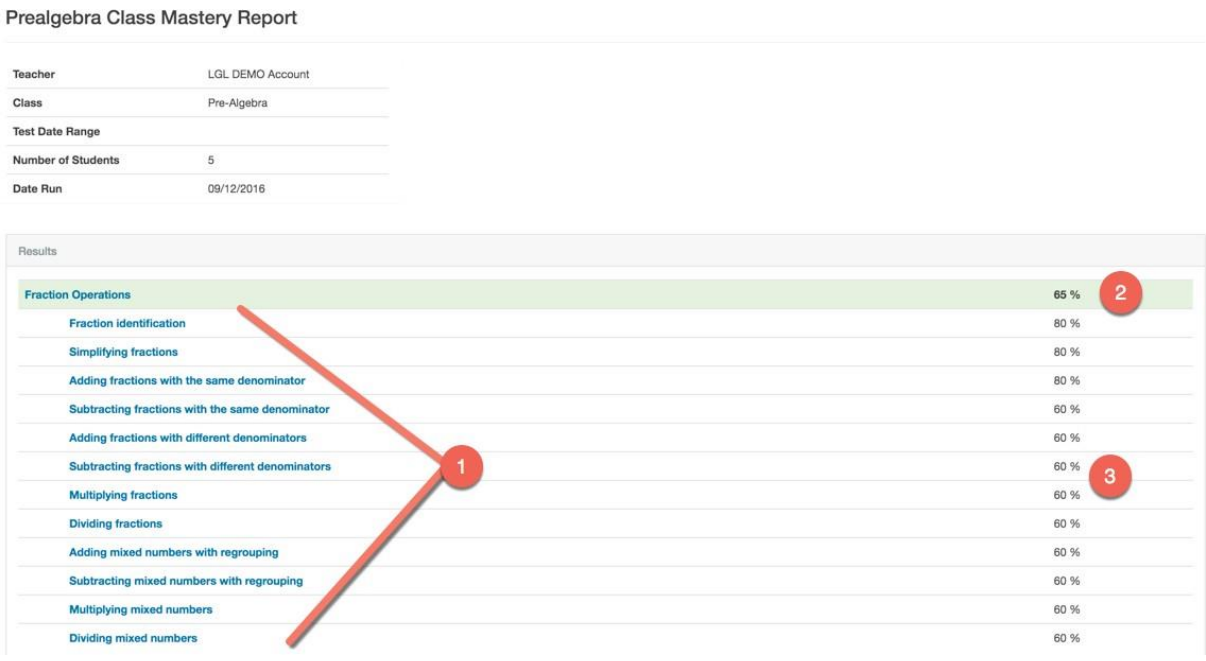

- 1. These are the individual questions presented to each student.
- 2. This is the overall mastery of the entire class for this construct.
- 3. This is the overall mastery of the entire class for each individual test item.

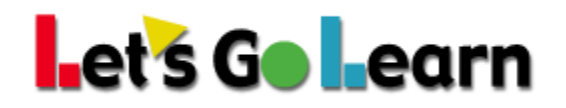

**Step 5:** When you click on any heading, more breakout information is available that will be useful for your flexible grouping. In the example below, we clicked on the "Fractions Operations" overall construct.

On this page, the teacher can sort students into mastery and non-mastery groups for each individual test item/skill listed. In this example, there are twelve fractions skills sorted from easiest to hardest (easiest on top and hardest at the bottom).

**Fraction Operations** 

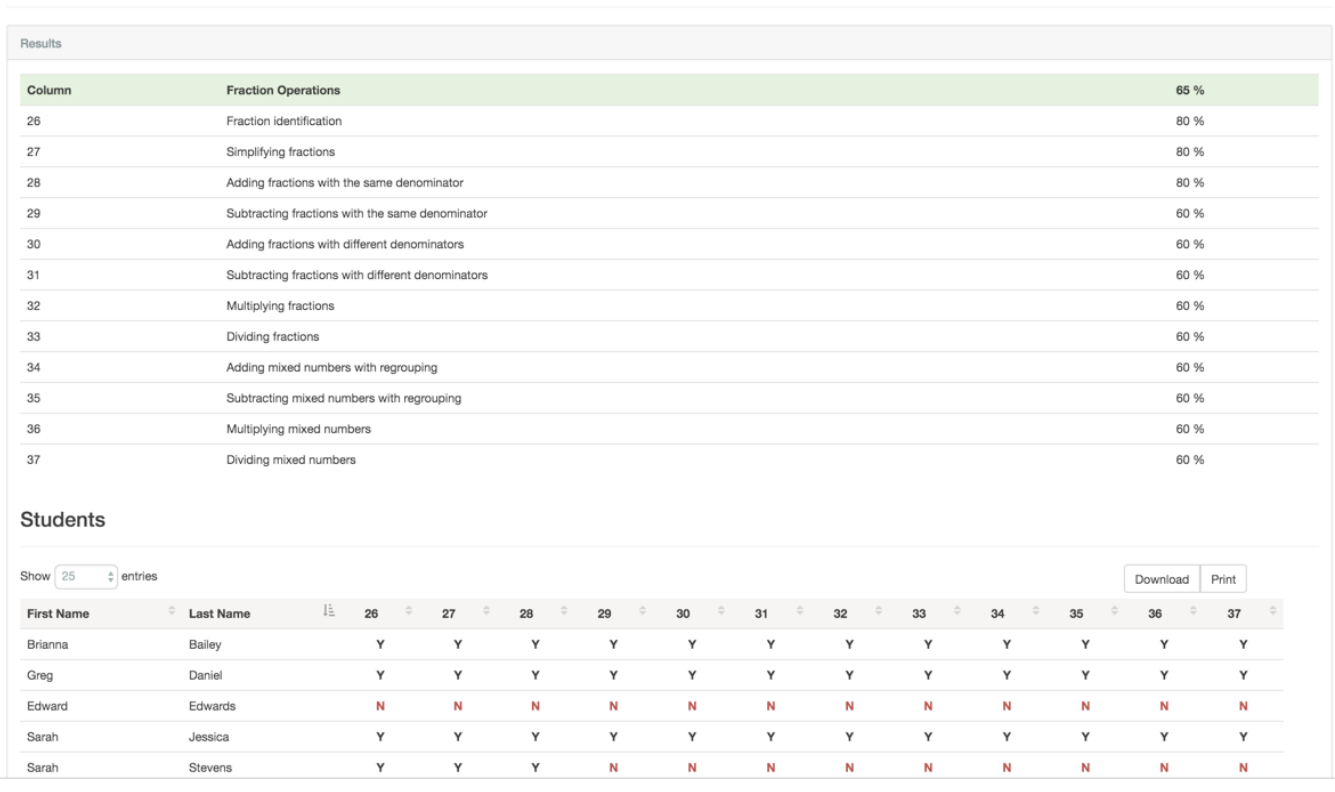

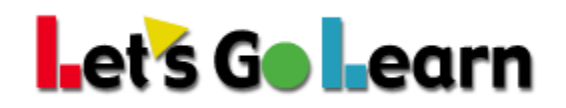

**Step 6:** The teacher may also click on any individual test item/skill, view a list of students who have achieved mastery or non-mastery, and give them homework assignments.

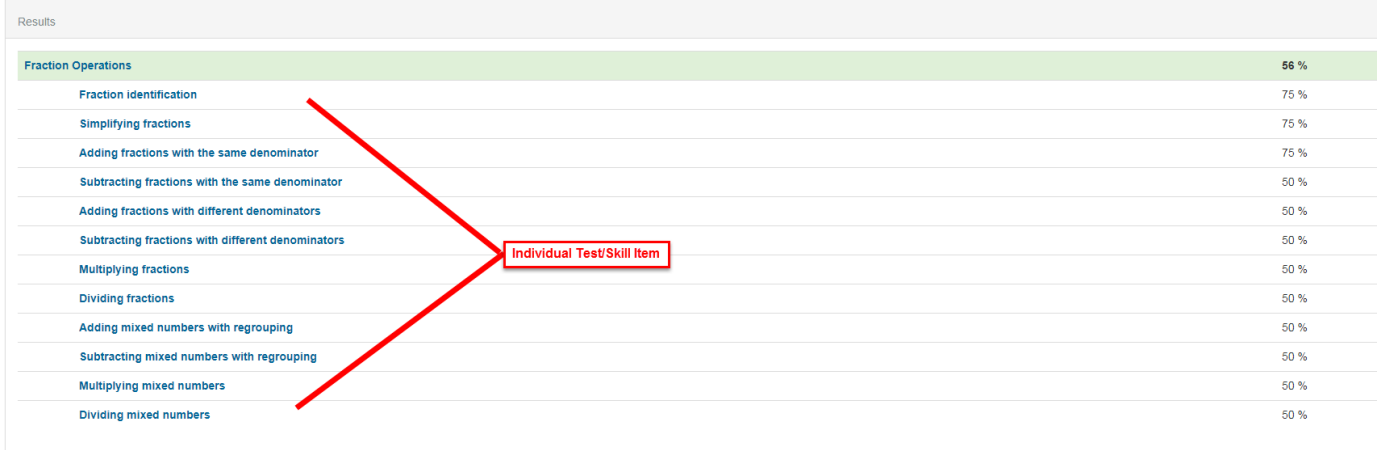

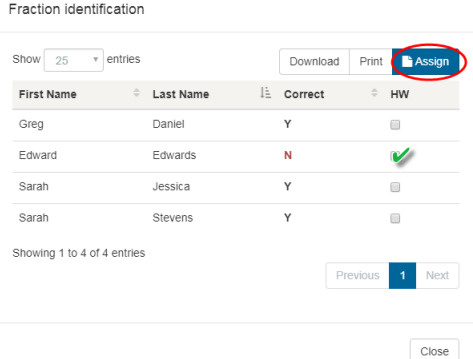

The link below details how to use the Assignment Tool after selecting your student(s) and clicking "Assign":

[https://letsgolearn.quickbase.com/db/bkqf8797p?a=dr&r=vj&rl=bw6](https://letsgolearn.quickbase.com/db/bkqf8797p?a=dr&r=vj&rl=bw6%20)

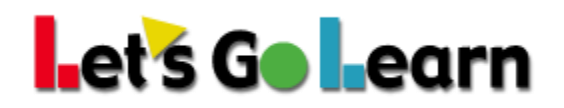

# **#2: Student Report to Drive Flipped Classroom Review for Students**

**Step 1:** Print out student reports for each student. Go over the report with the student, pointing out quarterly areas of focus. Give a copy to the student and hold on to a copy for yourself.

- 1. In the example below, "Evaluating Advanced Exponents" is a partially mastered construct. The skills with the minus (-) sign are the ones the student needs to master.
- 2. In the "Solving and Graphing Inequalities" construct, this student needs to learn the entire construct.

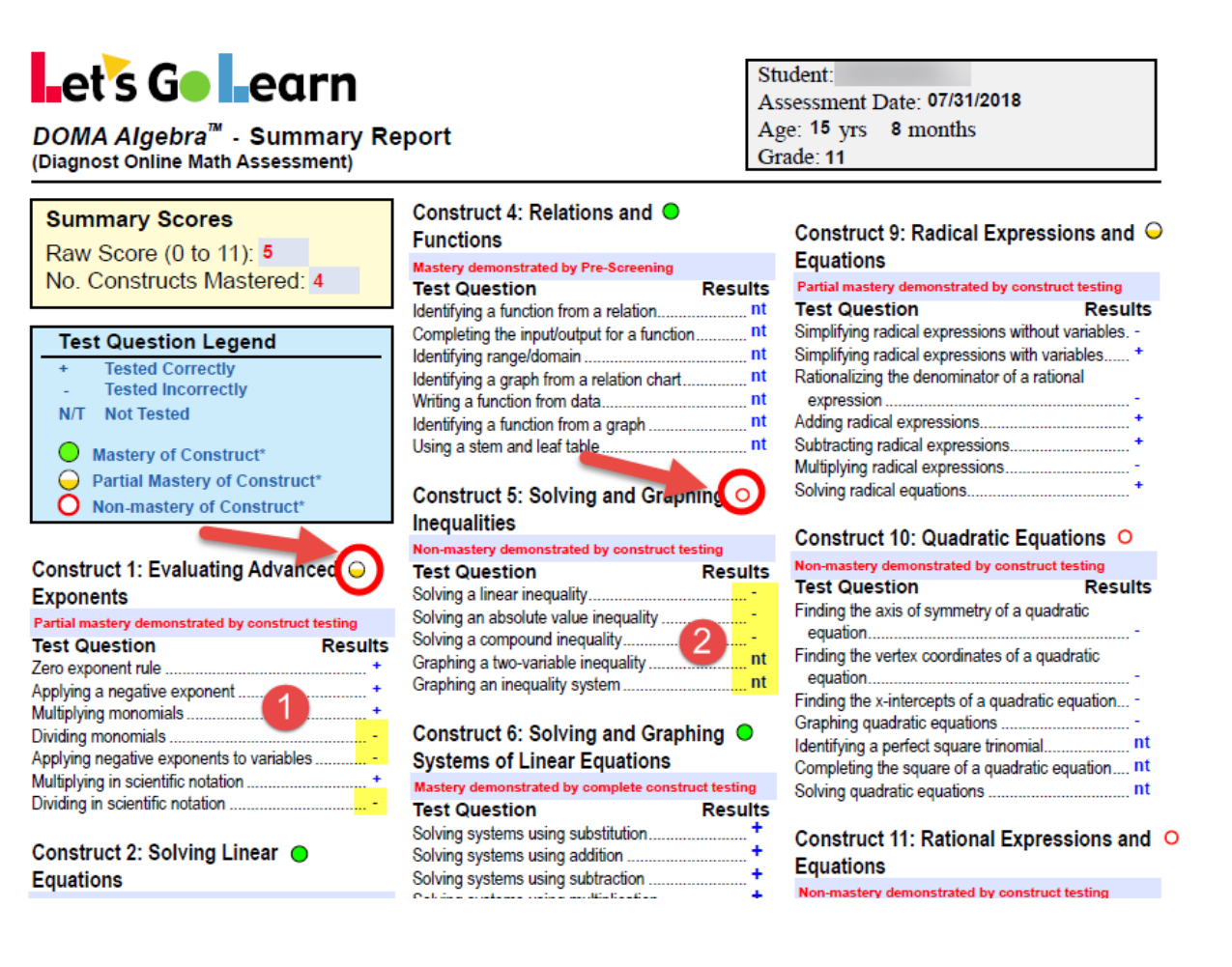

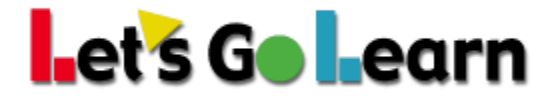

**Step 2: Khan Lessons** - A student logs into Let's Go Learn and clicks on the "Start" button next to Khan.

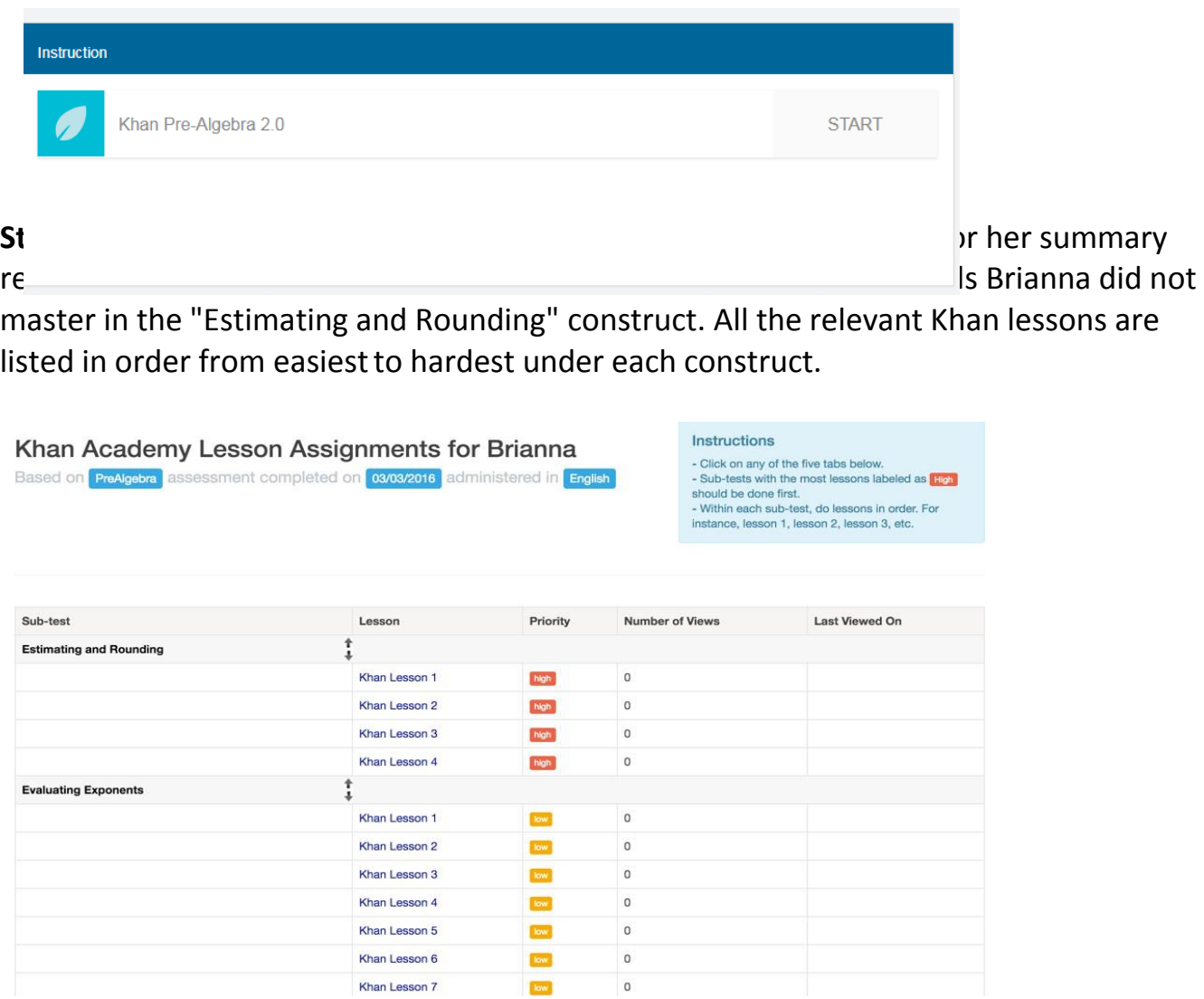

\* Teachers can monitor whether a student clicked on links by going to the **<Instruction>** tab, clicking on "Khan," and clicking on "Usage."

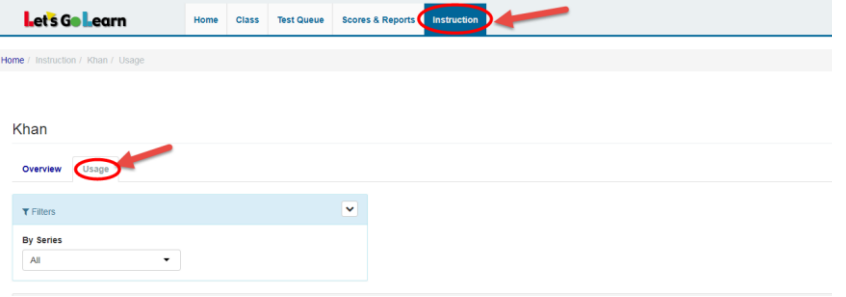

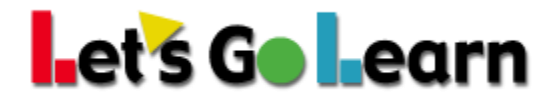

### **#3:** *LGL Math Edge* **as Automatic Intervention**

**Step One:** Click on the <Instruction> tab and choose "Edge 2.0."

**Step Two:** On the "Enroll/Edit" tab, you can start by enrolling students into *Math Edge.* In addition, you can edit any student's personalized course after he or she has begun doing lessons. See below.

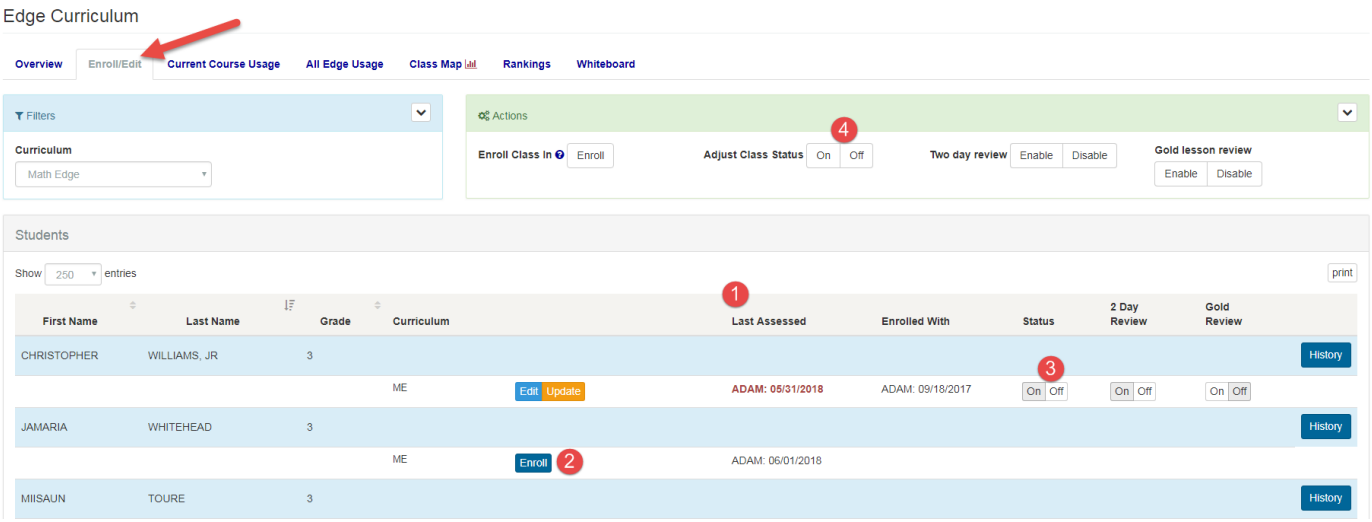

- 1) The "Last Assessed" column shows when the student last completed an assessment. If students have not taken an assessment within the last 120 days, the automatic assignments will not work because our system needsa "current" assessment for accurate course building.
- 2) Click on the <Enroll> button; the button will then change to an <Edit> button.
- 3) Once students are enrolled, you can toggle the course ON or OFF. This will either hide or show the "Edge" activity icons when students log into Let's Go Learn.
- 4) You may also toggle the course ON and OFF for the whole class next to "Adjust Class Status."

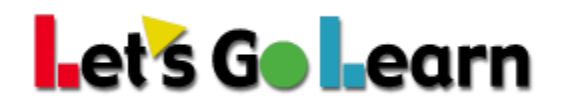

**Step Three:** When clicking the <Enroll> button, you will see "Enroll Options" and the recommended course based on the most recent assessment your student completed. You may click on "Edit" prior to enrolling to see the customized lessons chosen for your student.

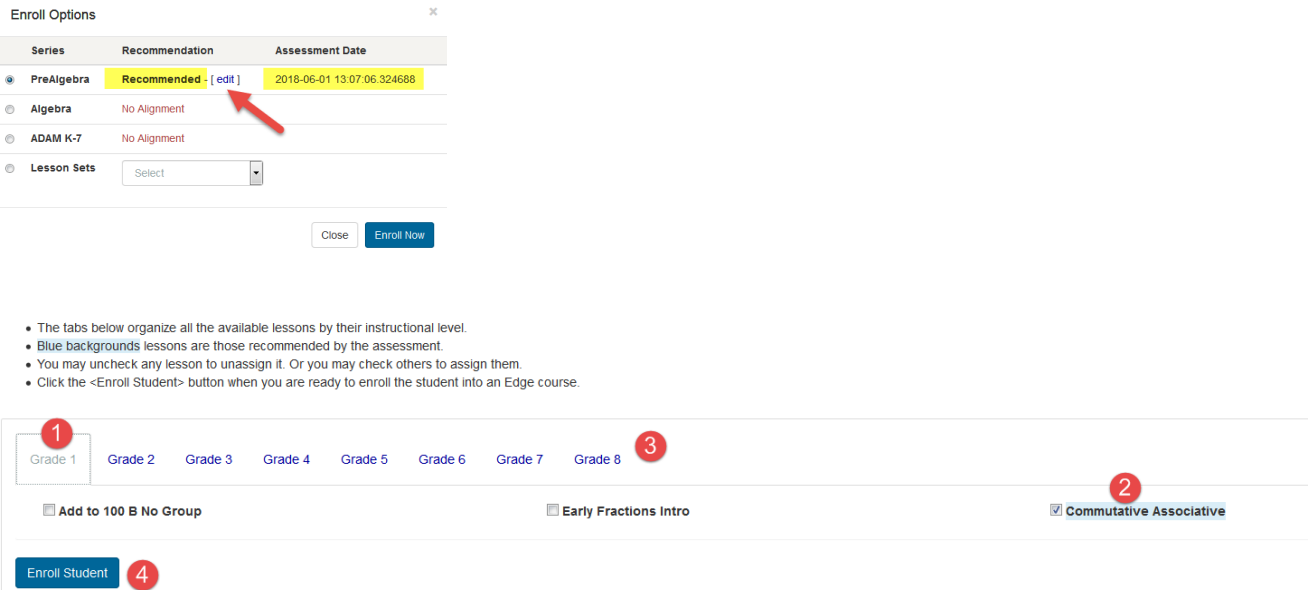

- 1) For this student, the lowest level of lessons is "Grade 1."
- 2) The titles in blue are recommended based on the latest assessment. A teacher may uncheck any recommended lesson or check any lesson notrecommended.
- 3) Clicking on the other tabs shows the teacher the other lessons assigned to this student that fall into higher instructional grade levels.
- 4) When the teacher is confident that placements are correct, he or she may click on the <Enroll Student> button at the bottom of the page.